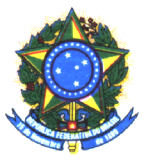

MINISTÉRIO DA EDUCAÇÃO Secretaria de Educação Continuada, Alfabetização, Diversidade e Inclusão Diretoria de Políticas de Educação Especial Esplanada dos Ministérios, Bloco L, Anexo I, 4º andar, sala 412 CEP: 70047-900 – Brasília, Distrito Federal, Brasil Fone: (61) 2022-7661/9081/9177 – Fax: (61) 2022-9297

# **NOTA TÉCNICA Nº 58 / 2013 / MEC / SECADI / DPEE**

### Data: **20 de maio de 2013.** Assunto: **Orientações para usabilidade do livro didático digital acessível – Mecdaisy**

O Ministério da Educação, em parceria com a Universidade Federal do Rio de Janeiro, desenvolveu e disponibilizou o Mecdaisy**,** solução tecnológica que permite a produção de livros em formato digital acessível, com base no padrão Daisy.

O Mecdaisy possibilita a geração de livros digitais falados e sua reprodução em áudio, gravado ou sintetizado. Este padrão apresenta facilidade de navegação pelo texto, permitindo a reprodução sincronizada de trechos selecionados, o recuo e o avanço de parágrafos e a busca de seções ou capítulos. Possibilita também, anexar anotações aos arquivos do livro, bem como, leitura em caracteres ampliados. Todo texto é indexado, facilitando, assim, a navegação por meio de índices ou buscas rápidas.

# **Para acessar arquivos em Mecdaisy, siga as seguintes orientações:**

1) **Instale em seu computador, o tocador Mecdaisy, por meio do endereço:** portal.mec.gov.br

 Clique em Secretaria de Educação, Continuada, Alfabetização, Diversidade e Inclusão.

- Clique Programas e Ações.
- Clique Programa Livro Acessível.
- Faça o download do programa.
- Digite TAB até **Tocador Daisy.**
- Tecle **Enter.**
- Em seguida, abrirá uma janela de aviso de segurança, perguntando se o arquivo do programa deverá ou não ser executado.
- Clique em **executar.**
- A janela do Assistente de Instalação do Tocador Daisy se abrirá.
- Digite a tecla TAB até **avançar.**
- Pronto. Está criado um ícone de atalho no Desktop. Sempre que quiser acionar o programa, basta pulsar sobre ele ou apertar a tecla enter, e o tocador abrirá automaticamente, emitindo o sinal sonoro: tocador Mecdaisy.

### **Acesse um livro em Mecdaisy**

- Escolha um título de sua preferência.
- Descompacte os arquivos zipados e os coloque em uma pasta local.
- A partir da janela principal do tocador Mecdaisy, utilize a tecla de atalho **A** para abrir o livro.
- Na janela **ABRIR ARQUIVO**, tecle seta para baixo para acessar o primeiro item da lista de diretório.
- Navegue com as setas verticais, tecla para cima ou para baixo, para escolher o diretório desejado. Utilizando a tecla TAB, localize o botão: **INDICAR NÍVEL ACIMA.**
- Tecle **ENTER** para entrar no diretório.
- Após escolher o diretório do livro, tecle **TAB** para passar para a lista de arquivos.
- Utilize setas verticais para selecionar o livro.
- Tecle **ENTER** para abrir o livro, navegue até o botão **ABRIR** e tecle **ENTER** para confirmar.

### **Utilize as seguintes teclas de atalho:**

- $\bullet$  **A** ABRIR
- **P** PÁGINA
- **I**  ÍNDICE DO LIVRO
- **B**  BUSCAR
- **C -** CONFIGURAÇÕES
- **M -** INserir MARCADOR
- **L -** LISTAR MARCADORES
- **S -** SOLETRAR TRECHO
- **T -** INFORMAÇÕES SOBRE O TEXTO
- **F1 -** AJUDA
- **ESCAPE -** FECHAR O TOCADOR
- **←** NÍVEL ANTERIOR
- **↑** RETROCEDER
- **Barra de espaço –** ativar ou pausar a leitura
- **↓** AVANÇAR
- **→** PRÓXIMO NÍVEL
- **−** DIMINUIR VOLUME
- **+** AUMENTAR VOLUME
- **<** DIMINUIR VELOCIDADE
- **>** AUMENTAR VELOCIDADE
- **Pg UP** VOLTAR PÁGINA
- **Pg Don** AVANÇAR PÁGINA

### **Para soletrar palavras**

- Com o livro aberto, tecle **S** para acessar a janela **SOLETRAÇÃO;**
- Teclas horizontais, para direita e/ou para esquerda, para navegar na palavra a ser soletrada;
- $\bullet$  CTRL + F1 ou as teclas verticais, para cima ou para baixo, para ler o conteúdo da janela;
- setas horizontais para soletrar uma palavra de acordo com a posição do cursor;
- CRTL + seta para direita, para ler a próxima palavra;
- CRTL + seta para esquerda, para ler a palavra anterior;
- HOME ou END para ir ao início ou fim da sentença, respectivamente.

### **Para iniciar ou pausar a leitura**

- Assim que abrir e carregar o livro, a leitura começará automaticamente.
- Utilize a **BARRA DE ESPAÇO**, para pausar ou reiniciar a leitura.
- 2) **Para avançar e retroceder**
- Certifique-se de que há um livro carregado.
- A partir da janela principal, navegue com a tecla **TAB** até o botão **AVANÇAR.**
- Para passar para a próxima sentença, tecle **ENTER.**

 Para voltar uma sentença, tecle **TAB** até o botão **RETROCEDER** e tecle **ENTER.**

# **Utilize AS SETAS VERTICAIS DO TECLADO para navegar entre as sentenças.**

## 3) **Próximo nível e nível anterior**

Certifique-se de que há um livro carregado.

 A partir da janela principal, navegue com a tecla **TAB** até o botão **PRÓXIMO NÍVEL.**

Para passar ao próximo nível, tecle **ENTER.**

 Para voltar um nível, tecle **TAB** até o botão **NÍVEL ANTERIOR** e tecle **ENTER.**

**Utilize as setas horizontais para navegar entre os níveis.**

## **Explore o índice do livro**

- Navegue com a tecla **TAB,** para avanço ou recuo no texto.
- Utilize a tecla de atalho **I** para acessar o índice do livro.
- Selecione o capítulo desejado para leitura e tecle ENTER.
- O tocador abrirá e começará a leitura automaticamente.
- 4) **Acesse a página desejada**
- Para se movimentar entre as páginas de um livro utilize a tecla de atalho **P**; Aparecerá uma caixa **PÁGINA**. Digite o número d**a página** desejada e tecle **ENTER** para seguir ou **ESC** para cancelar.
- Utilize as teclas **PAGE UP ou PAGE DOWN** para se locomover entre as páginas.

### **Conheça as facilidades do buscador**

- Navegue com a tecla **TAB**, para o item **BUSCADOR.**
- Utilize a tecla de atalho **B** para acessar a caixa do buscador.
- Digite a palavra desejada e tecle **ENTER** para seguir ou **ESC** para cancelar.
- Para pesquisar novas ocorrências no texto, tecle **F3.**
- Opções de pesquisa: Diferenciar maiúscula de minúscula: para fazer uma busca diferenciando letras maiúsculas de minúsculas, navegue com **TAB** até a caixa de verificação **DIFERENCIAR MAIÚSCULAS DE MINÚSCULAS** e tecle **BARRA DE ESPAÇO** para marcar ou desmarcar esta opção.

 Sentido da busc**a:** para escolher o sentido da busca, para frente ou para trás, navegue com **TAB** até a lista **SENTIDO** e tecle **SETA PARA BAIXO** para abrir a lista. Utilize as setas verticais para escolher o sentido da busca no texto.

## 5) **Utilize o marcador**

Um marcador é um comentário, inserido pelo leitor, associado a uma sentença do texto do livro.

O marcador pode ser escrito ou falado.

Para inserir um marcador, o livro deve estar aberto.

- Tecle **M** para acessar a janela **INCLUIR MARCADOR.**
- Na caixa de edição **NOME**, digite o nome do marcador.
- Tecle **TAB** para acessar a função de gravação de áudio para comentário falado.
- Tecle **ENTER** para iniciar gravação e **ENTER** novamente para interromper a gravação.
- Para concluir a gravação tecle **ENTER**, o cursor estará posicionado na caixa de edição de comentário.
- Para efetuar um comentário escrito, tecle **TAB** para acessar a caixa de edição **COMENTÁRIO ASSOCIADO AO MARCADOR**.
- Digite o texto do comentário. Para mudar de linha tecle **ENTER.**
- Navegue com **TAB** até o botão **INCLUIR.**
- Para salvar o marcador, tecle **ENTER**.
- 6) **Exiba o marcador**
- Com olivro aberto, tecle **L** para acessar a janela **LISTA DE MARCADORES.**

### **Para remover um marcador**

Com o livro aberto, tecle **L** para acessar a janela **LISTA DE MARCADORES.**

- Utilize as setas verticais para selecionar um marcador.
- Navegue com a tecla **TAB** até o botão **REMOVER MARCADOR**.
- Tecle **ENTER** para acionar a função remover.

### **Para exibir comentários do marcador**

 Com o livro aberto, tecle **L** para acessar a janela **LISTA DE MARCADORES.**

- Utilize as setas verticais para selecionar um marcador.
- Navegue com a tecla **TAB** até o botão **COMENTÁRIO DO MARCADOR.**
- Tecle **ENTER** para exibir o comentário associado ao marcador.
- Na janela **EXIBIÇÃO DE COMENTÁRIO**, tecle **CTRL + F1** para ler o comentário. Para sair desta janela, tecle **ESC** ou navegue até o botão **CANCELAR** e tecle **ENTER.**

### **Para obter informações sobre o livro**

- Com o livro aberto, a partir da janela principal, acesse o botão **INFORMAÇÕES SOBRE O TEXTO** ou tecle **T.**
- Na janela **INFORMAÇÃO SOBRE O LIVRO**, utilize as setas verticais para ouvir as seguintes informações: título, autor, número de páginas, quantidade de níveis, duração, entre outras.
- Para sair desta janela, tecle **ESC** ou navegue até o botão **CANCELAR** e tecle **ENTER.**

Informações complementares podem ser obtidas junto ao professor do atendimento educacional especializado – AEE ou ao profissional do Centro de Apoio Pedagógico a pessoas com deficiência visual – CAP.

Martinha Clarete Dutra dos Santos Diretora de Políticas de Educação Especial DPEE / SECADI / MEC